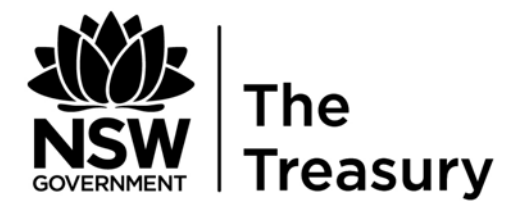

# **How to use the TOES Download-Upload Facility**

**Release Date: 17 June 2011** 

Governor Macquarie Tower, 1 Farrer Place, Sydney 2000. Phone: (02) 9228 4426. Fax: (02) 9221 7029

## **TABLE OF CONTENTS**

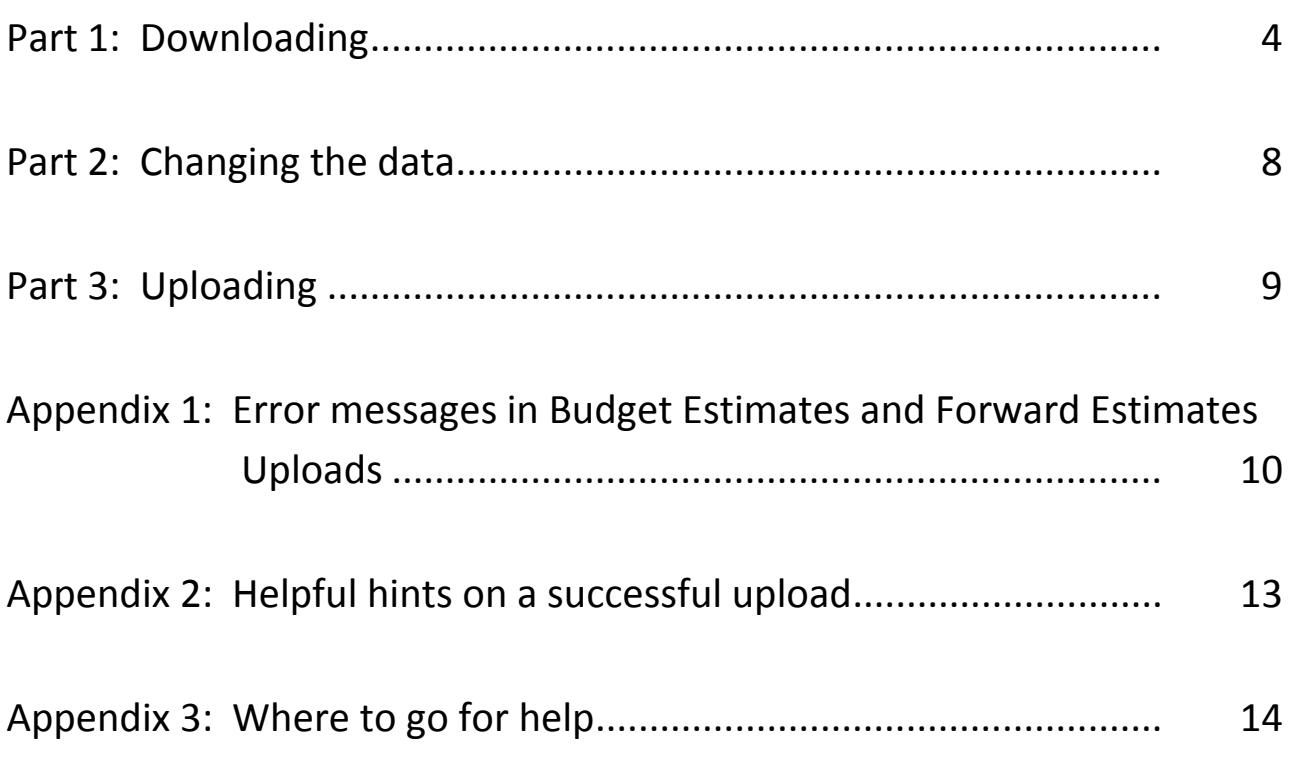

## <span id="page-3-0"></span>**Part 1: Downloading**

Go to the TOES Data Entry Screen

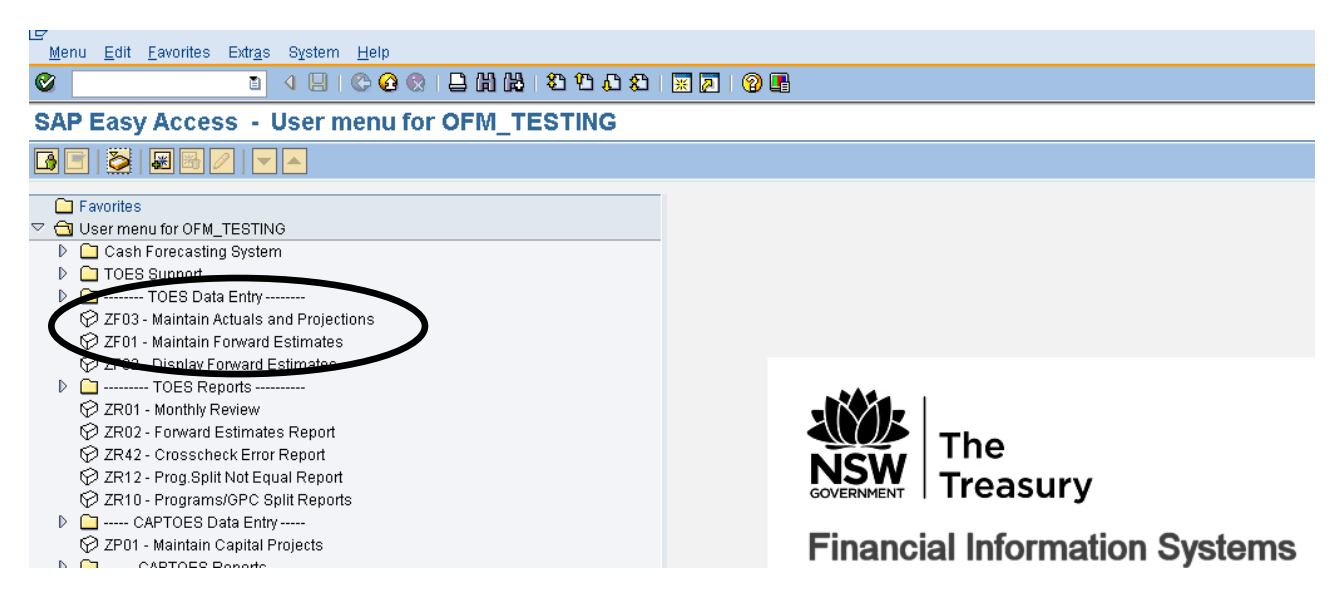

Chose 'Maintain Actuals and Projections' or 'Maintain Forward Estimates'.

Type in your agency number and hit 'Enter' – this will activate the maintenance options.

TOES will default to the current period.

Click on the 'Download-Upload Data' button.

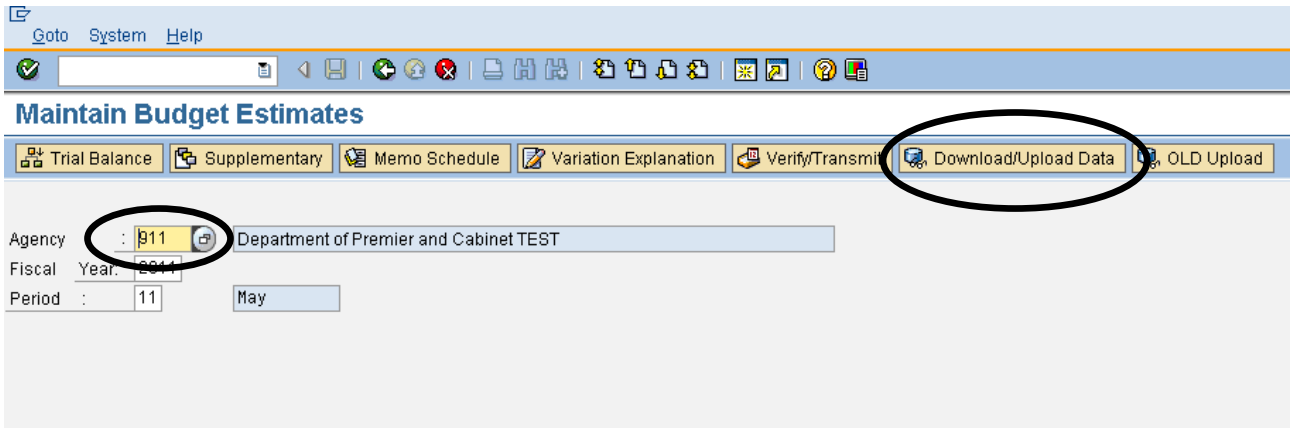

This will take you to the download-upload screen shown below.

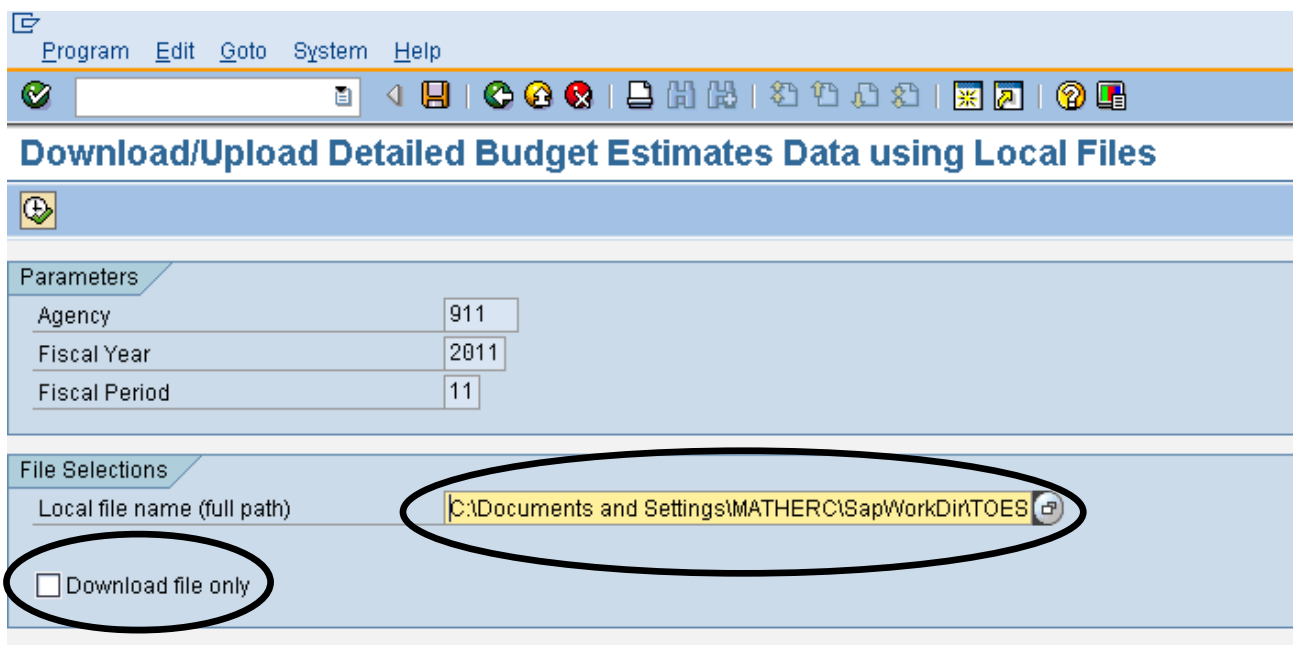

To download, click on the 'Download file only' box.

There are two save options. The default will save into the SAP work directory, or you can change it to your preferred location.

The default file name convention consists of:

The Treasury database name: TOES

The Agency Number: 00XXX

 $F =$  Forward Estimates, M = Budget Estimates

The Year and then the Month/Period

e.g.

- ♦ TOES00914F201101.TXT
- ♦ TOES00917M201104.TXT

You can also choose a different name.

However, the file format is set and it needs to be a text format i.e. filename.TXT, saved as a tab delimited file. This means it can be opened in Wordpad, Notepad, Word, or Excel.

The Financial Management and Reporting Branch in The Treasury controls the monthly/budget and forward estimate data collections to ensure the appropriate data is collected. Agencies do not need do anything more than provide data as prompted in the download.

Hit the Execute button.

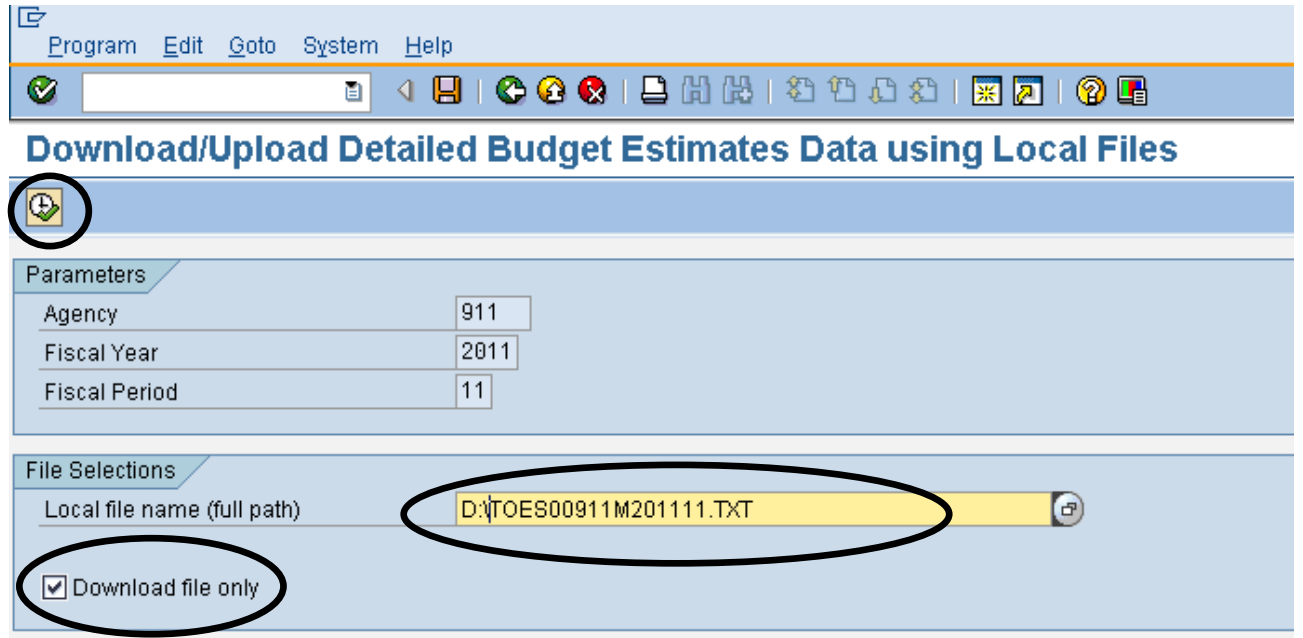

You will receive the following message.

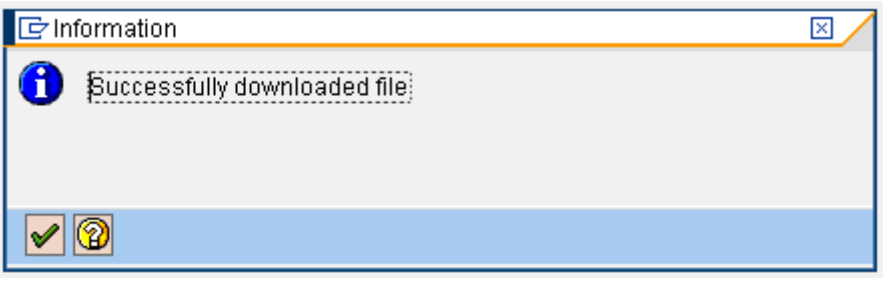

Open the file in Excel by right-clicking on the file and selecting 'open with – Microsoft Office Excel'. The file should open and look similar to one of the images below. If you are having trouble, see appendix 2 about 'helpful hints on a successful upload' on how best to open the file. As mentioned the file will contain all the accounts currently attached to your agency, and depending on the period, other data such as Service Groups, GPCs and Sub Divisions.

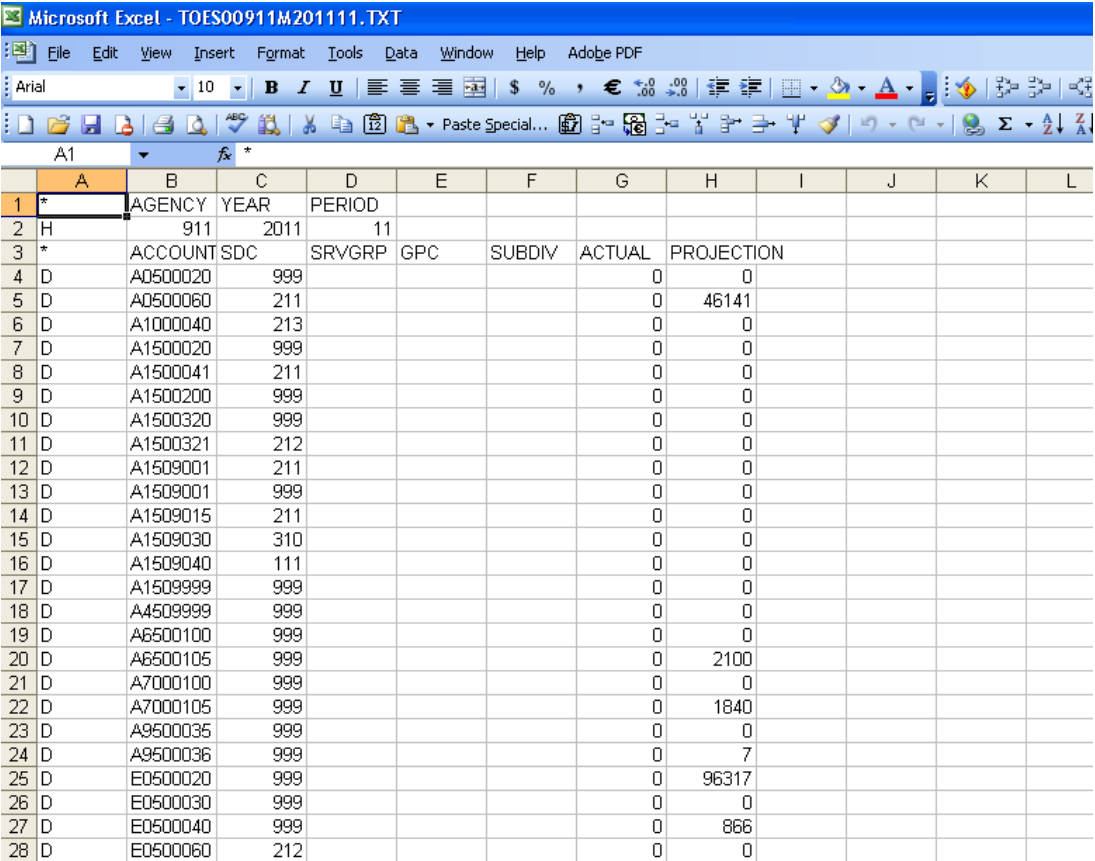

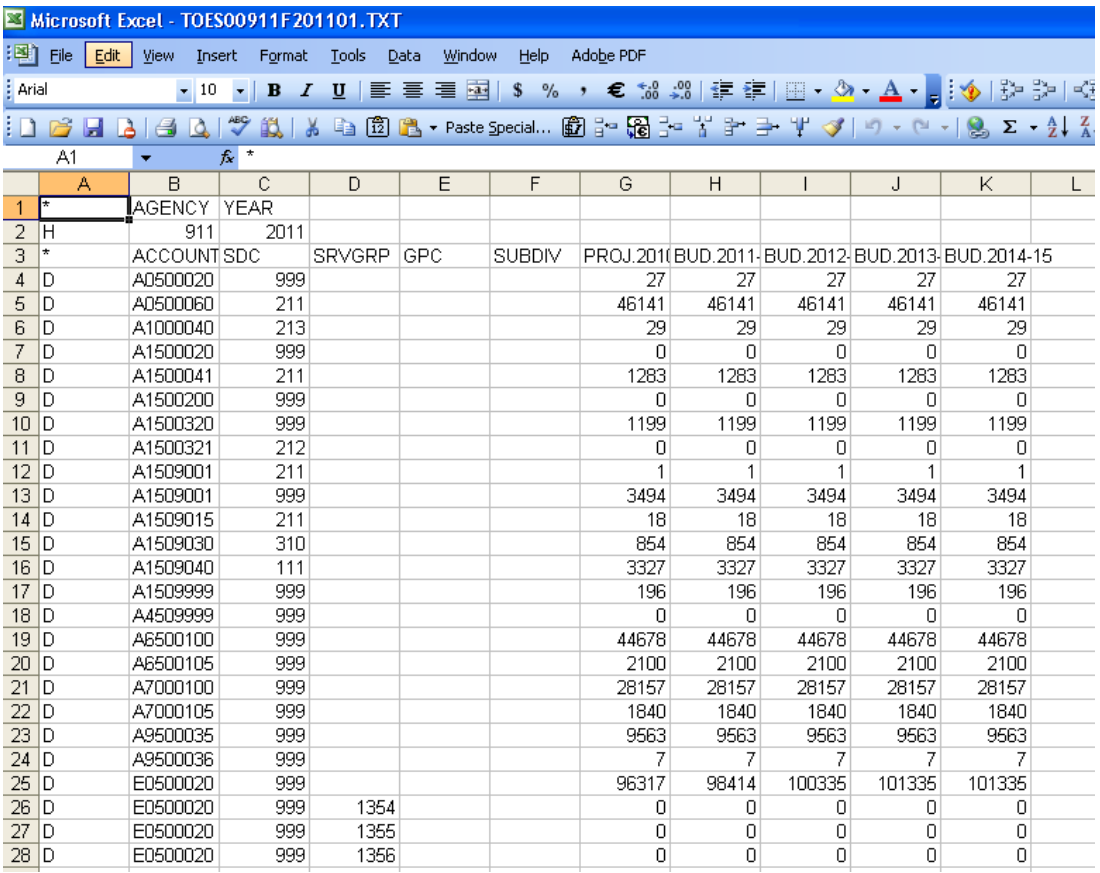

## <span id="page-7-0"></span>**Part 2: Changing the data**

In order to successfully upload your data you will need to ensure the file format is maintained. Please do not delete the row headings or ANY columns. Don't change the account numbers or SDC codes. See appendix 1 and 2 for other important formatting issues and possible error messages.

When finished, the file must be saved in the same format – i.e. tab delimited (a .txt) file. NB: The text file format saves only the text and values as they are displayed in cells of the active worksheet.

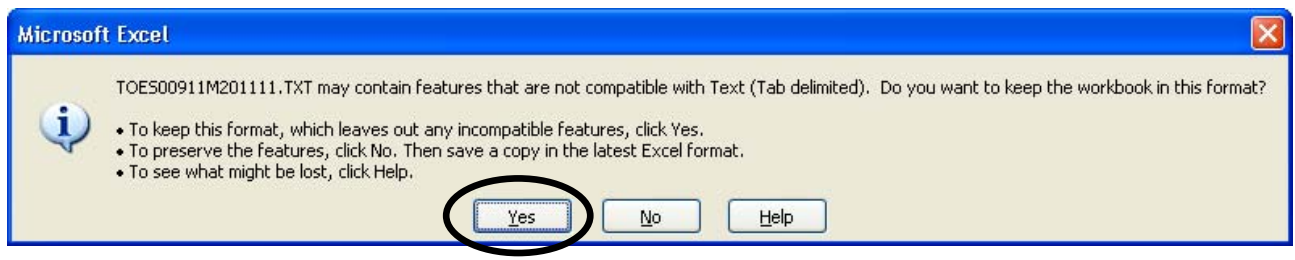

Select 'Yes' to keep file in the correct format of a text (.txt) file.

#### <span id="page-8-0"></span>**Part 3: Uploading**

Ensure the txt file is closed. When ready to upload, use the file locater function and hit the execute button.

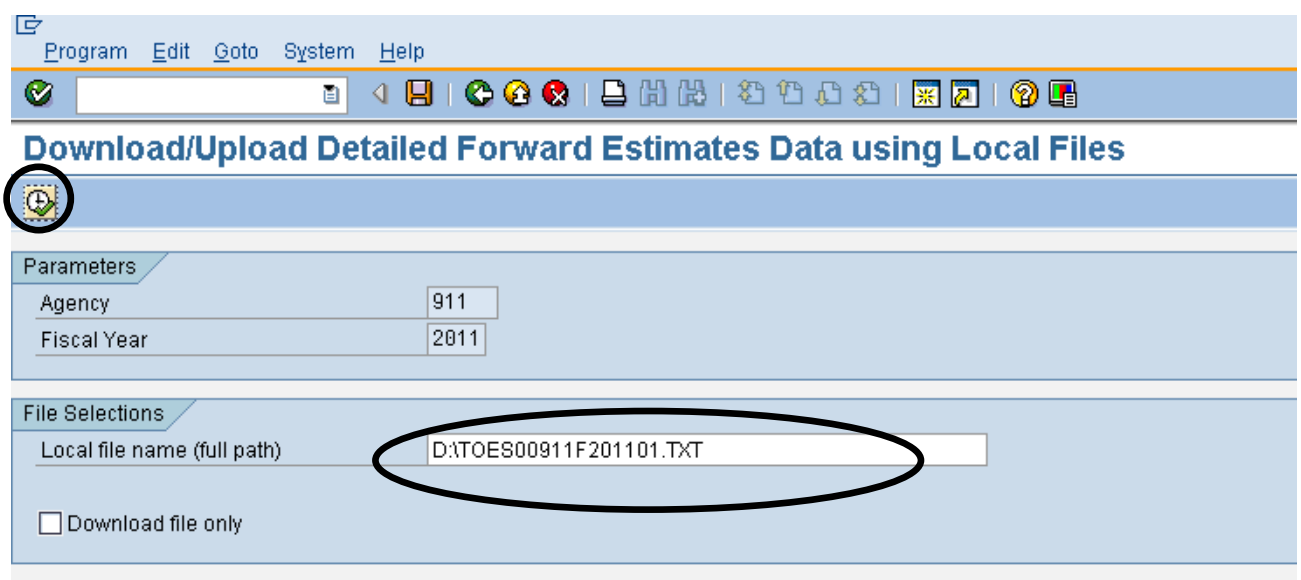

You will receive the message below which indicates 'Total rows loaded', 'Total rows rejected', 'Total rows accepted'. This is a report only. If you are not satisfied with the upload result, press cancel, adjust the excel file and try again which will provide for good audit trail purposes. See appendix 1 which contains a list of possible errors.

There is no limit to the amount of attempted uploads. Alternatively, you may Transfer to TOES and make adjustments directly in the online system.

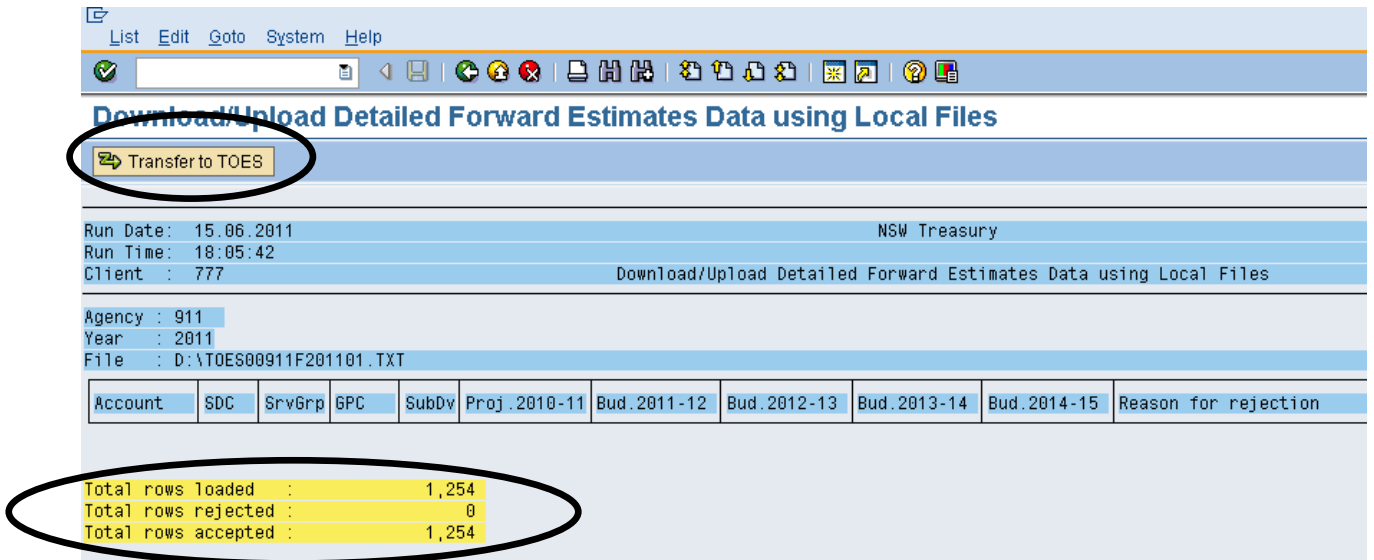

Once satisfied with the rows loaded/accepted, hit the 'Transfer to TOES' button.

This will take you to the data entry screen where you can print overviews or make online changes.

Once completely satisfied, hit the 'Verify and Transmit' button to submit your data to Treasury.

## **Appendix 1: Error messages in Budget Estimates and Forward Estimates Uploads**

#### **Error Messages in Budget Estimates**

<span id="page-9-0"></span>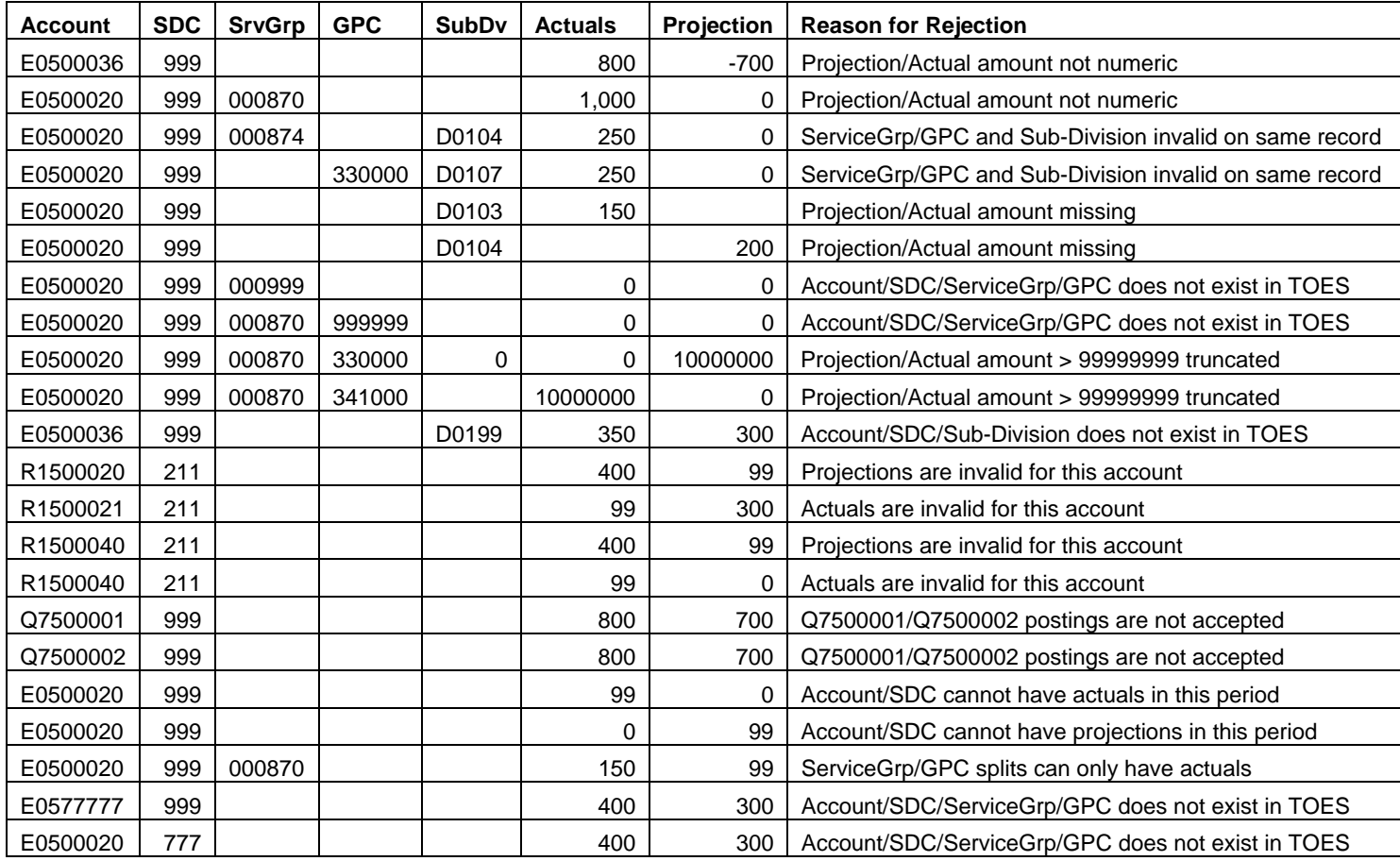

#### **Error Messages in Forward Estimates**

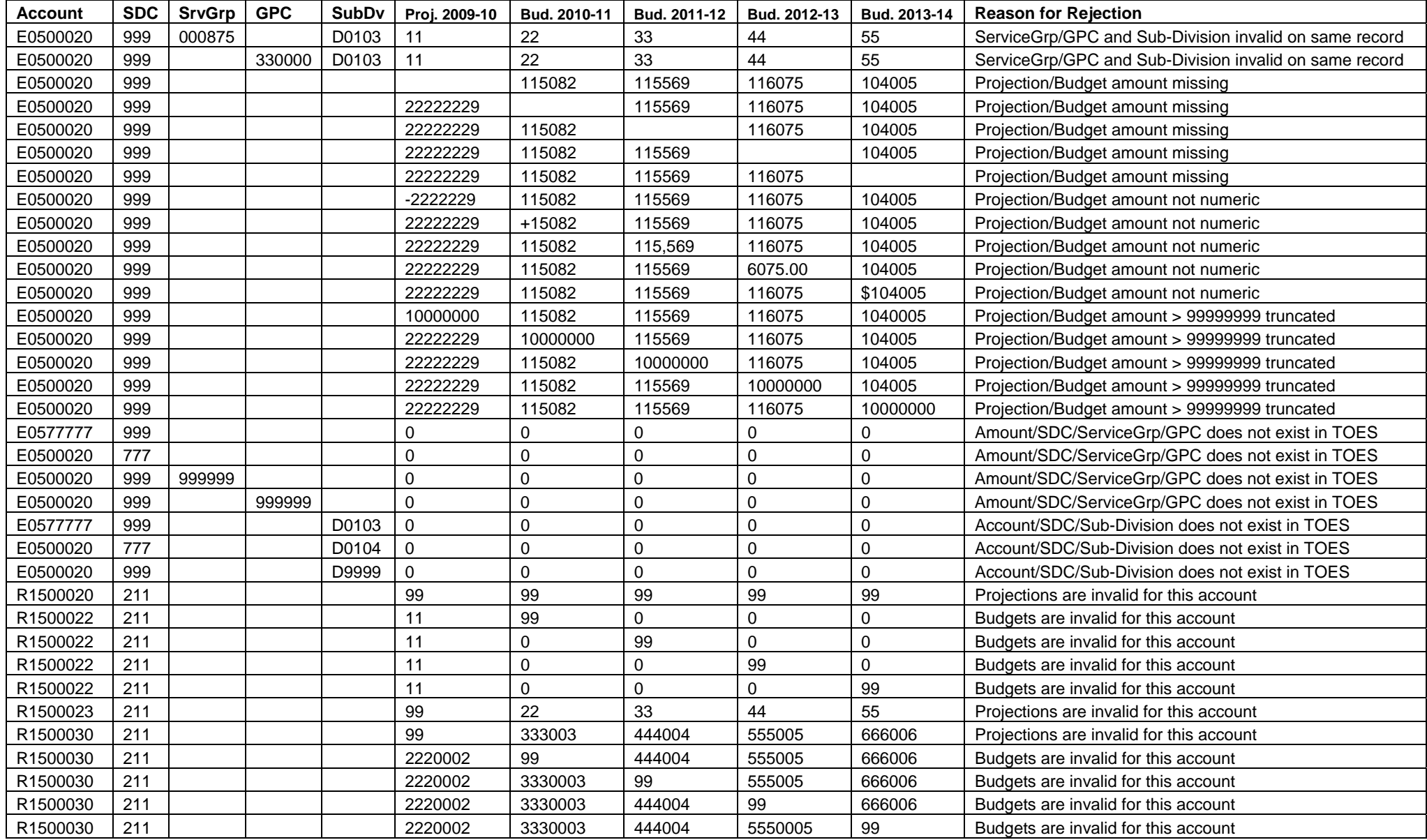

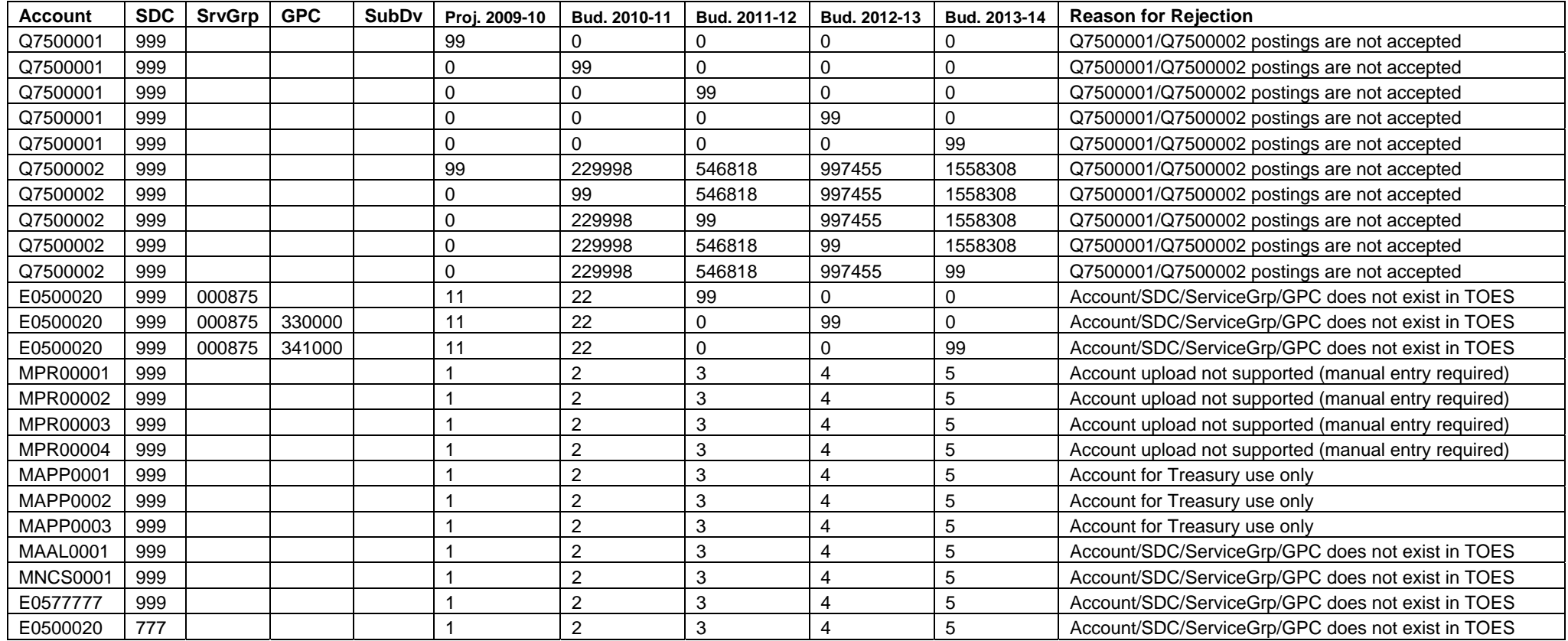

#### <span id="page-12-0"></span>**Appendix 2: Helpful hints on a successful upload**

#### **Downloading**

Recommend to maintain the default file name as it contains your agency number and what period/collection Treasury has requested.

#### **Managing data**

Open the download file:

- ♦ using Excel and changing the 'file of type' option to 'text files'. You may need to parse the data; or
- ♦ using Windows Explorer, right click on the file. Select 'open with', then 'Microsoft Office Excel' option. Use 'choose program' if Excel option is not available.

Do not format, for example don't use commas, brackets, dashes, negative signs, or dollar signs.

Retain as tab delimited text file (not .xls).

Text file saves text and values as they appear in cells of the active sheet (i.e. ok to have formulas).

Q7500001 and Q7500002 accounts are provided for completeness in the download, however posting are not accepted. Rows containing these accounts can be safely deleted. This will avoid upload validation errors.

To reduce rounding issues, consider using the ROUND function. For example remove '000s with zero decimal places.

All data are sets accepted, except Memo Schedules.

#### **Uploading**

Ensure you have closed the upload file.

Rows Rejected - Error messages relate to the first instance (column) they are found in for each row (account). Errors may still lie in subsequent columns (measures/years). Appendix 1 contains 'Error messages in Budget Estimates and Forward Estimates Uploads'.

Rejected rows can be resolved in the upload file or via the TOES data entry screen. There is no limit to the amount of times you attempt to upload. Treasury will data log downloads-uploads in order to trouble shoot any potential issues.

Once the 'Transfer to TOES' has occurred you will be able to print overviews etc.

#### <span id="page-13-0"></span>**Appendix 3: Where to go for help**

Should you have any issues relating to the new TOES Download-Upload facility, please contact:

*Accounting Issues:* 

Your Treasury Analyst

*Reporting Issues:*  Anne Bible – New TOES Accounts, 9228 5233 Gary de Bruyn – General Government: General/Financial Data, 9928 4077 Sheryn Ho – General Government: General/Financial Data, 9228 3970 John Pereira – Public Trading Enterprises General/Financial Data, 9228 3264

*Technical issues:*  Ewen Bishop, 9228 3012 Davis Ho, 9228 4034 Ben Horn, 9228 3157